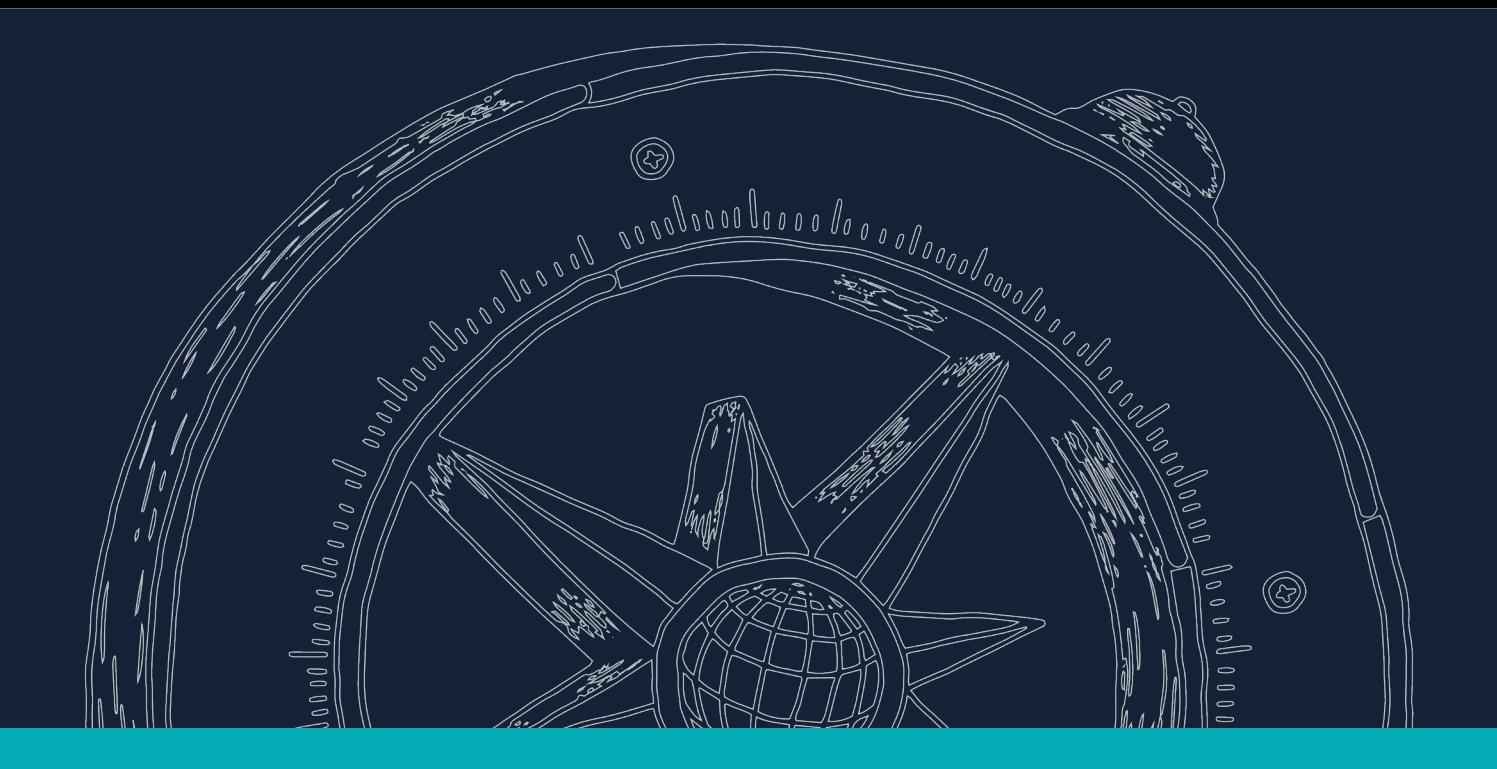

## **Conoce cómo reservar tu asesoría educativa**

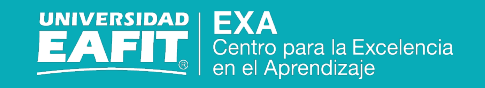

### 1. Para comenzar, ingresa

a:

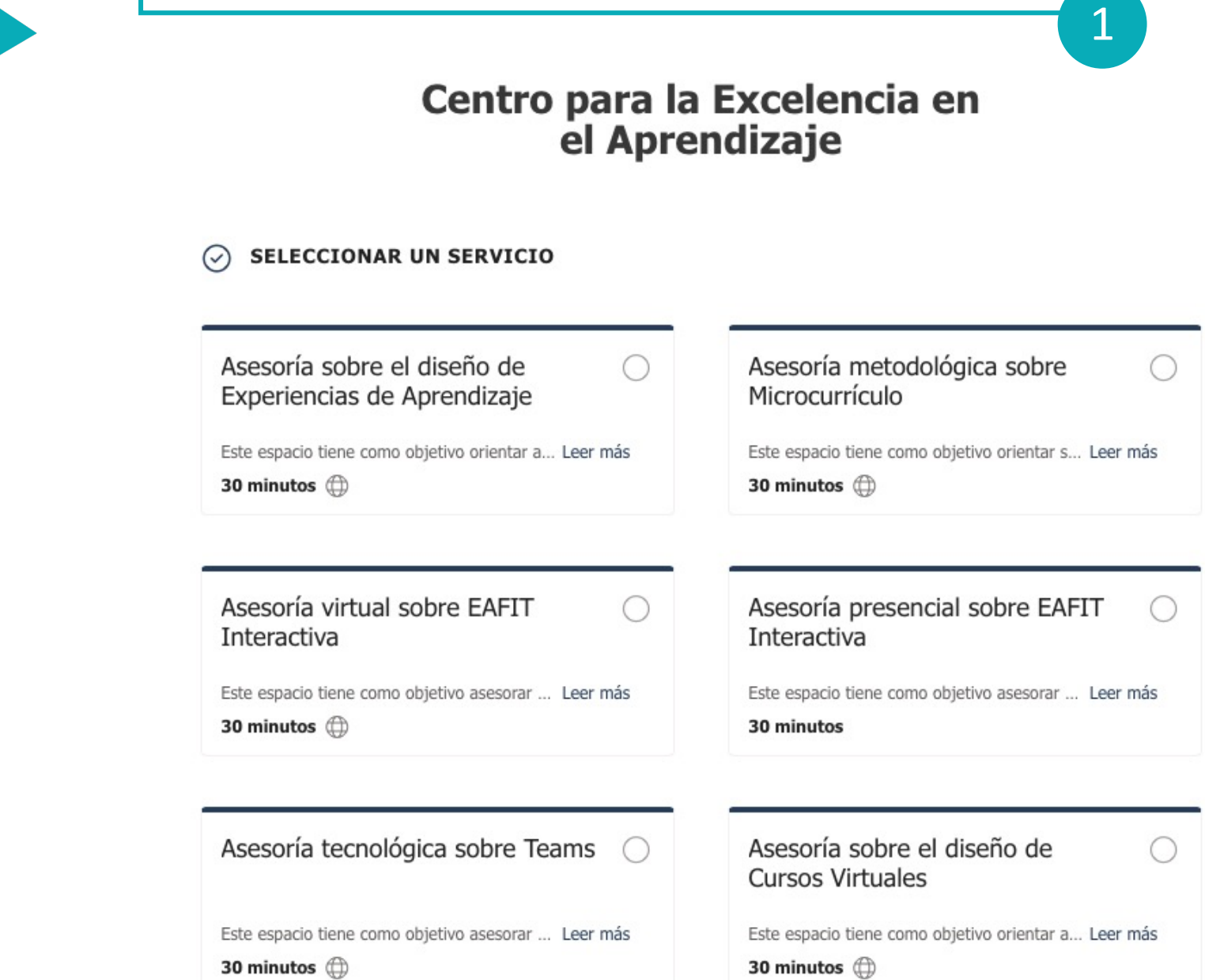

https://bit.ly/reserva-asesoria

# Centro para la Excelencia en<br>el Aprendizaje

2. Selecciona el tipo de asesoría que necesitas:

- Diseño de experiencias de aprendizaje
- Microcurrículo
- Diseño de cursos virtuales
- EAFIT Interactiva
- Teams

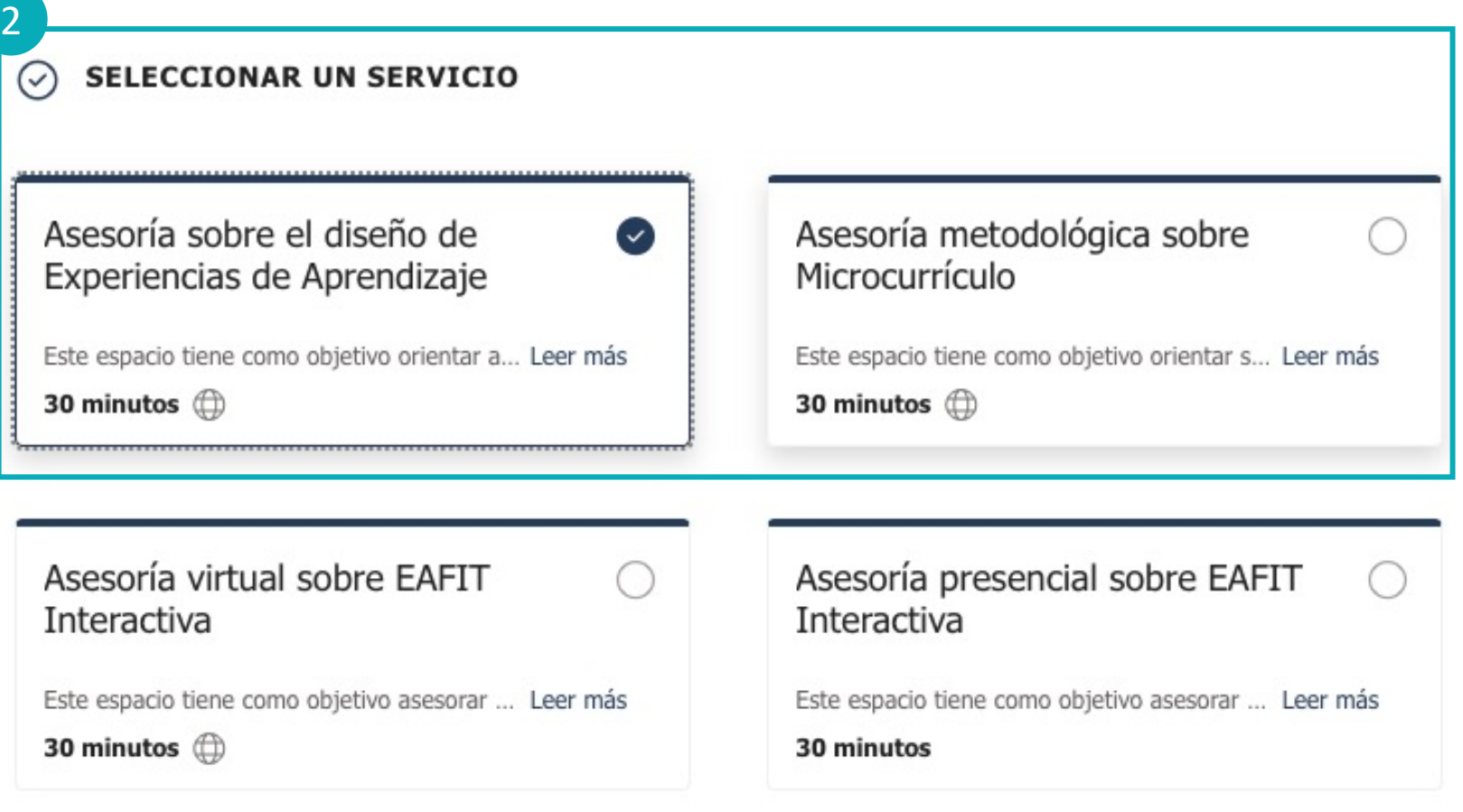

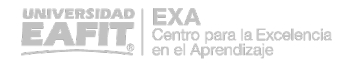

3. Selecciona el asesor que te acompañará .

- 4. Escoge la fecha en la que deseas reservar la asesoría. Recuerda que no podrás solicitar asesorías para el mismo día.
- 5. Elige el horario, según la disponibilidad que te aparece en pantalla.

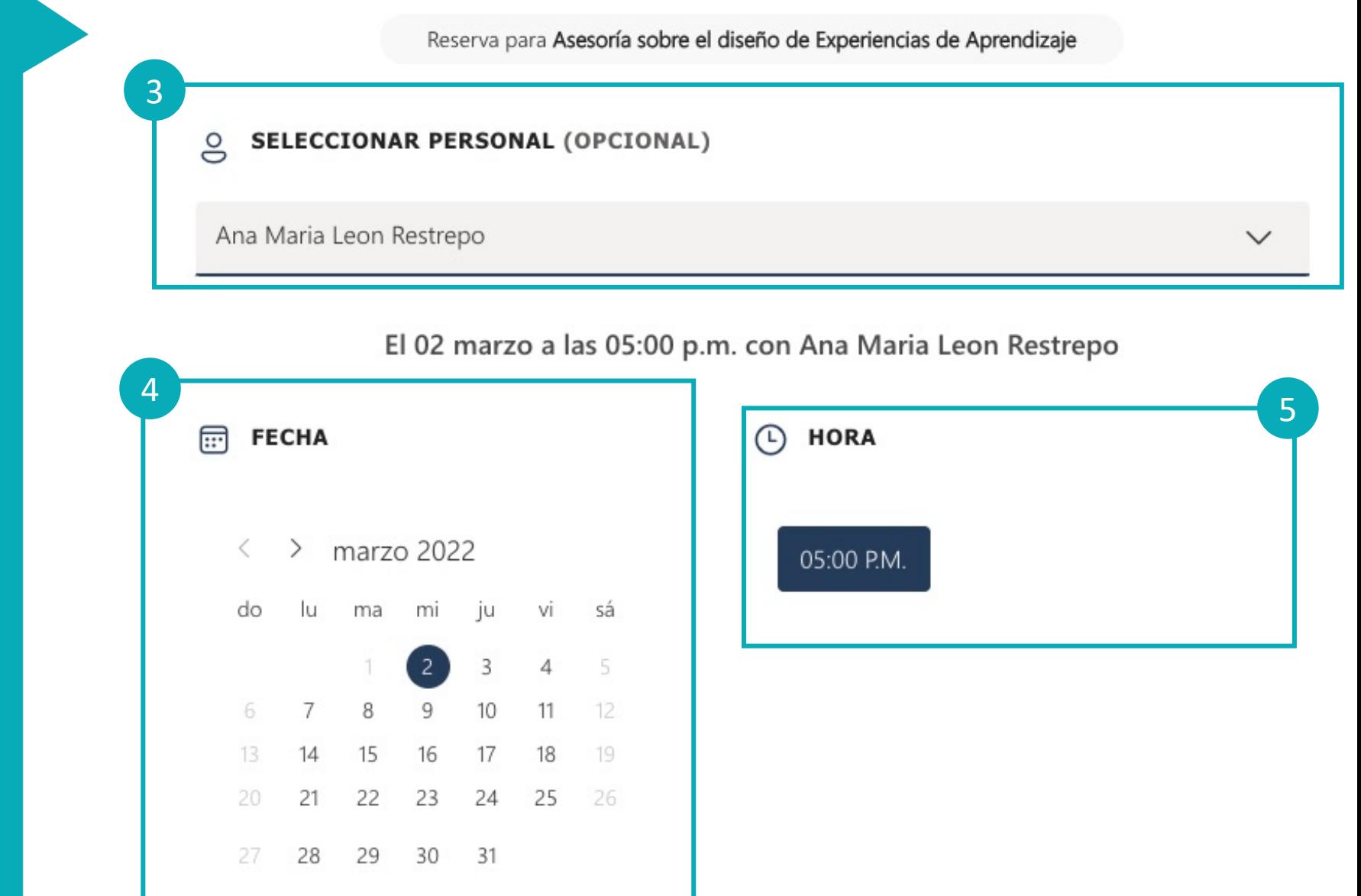

*UNIVERSIDAD* 

Centro para la Excelencia en el Amendizaie

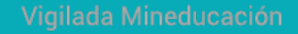

- 6. Ingresa tu nombre completo y correo electrónico institucional.
- 7. Cuéntanos de manera corta el detalle de tu necesidad para llegar informados al encuentro.
- 8. Para finalizar haz clic en el botón **Reservar** y revisa en tu correo el mensaje de confirmación.

#### $\boxed{.}$ **AGREGUE SUS DETALLES**

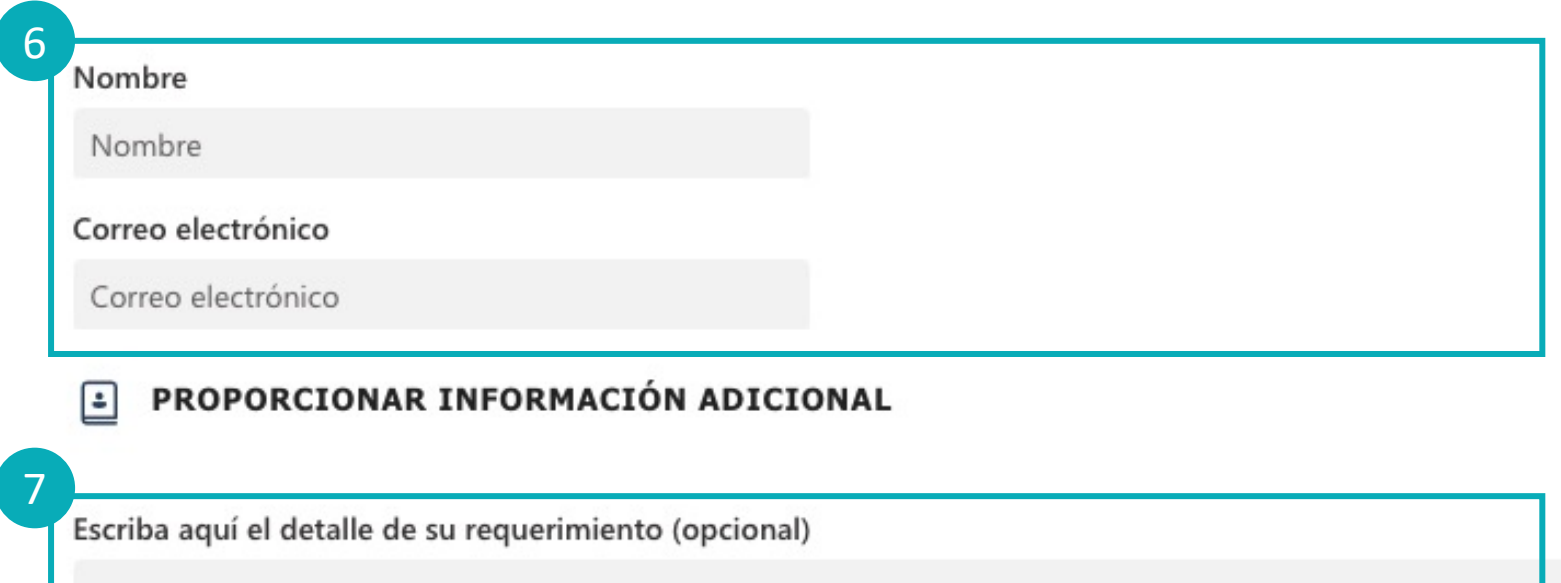

Agregue aquí su respuesta

8 Reservar

El mensaje de confirmación llegará al correo electrónico que hayas ingresado en el campo "Correo electrónico".

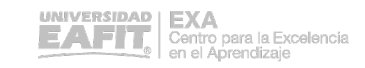

## Agrega la reserva a tu calendario:

9. En el mensaje de confirmación que recibiste en tu correo electrónico, ubica el adjunto "booking.ics", despliega el menú y selecciona la opción "Agregar al calendario".

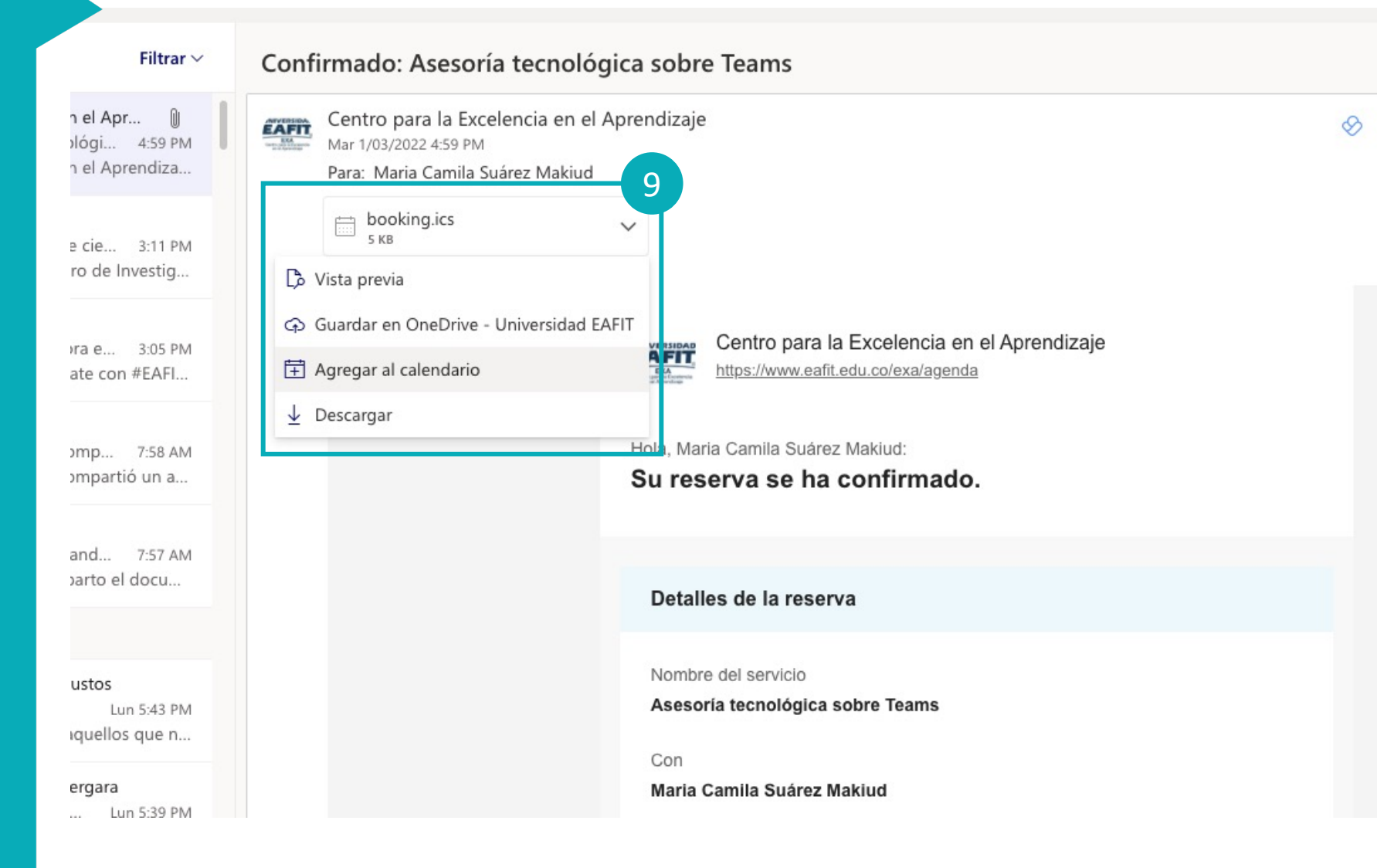

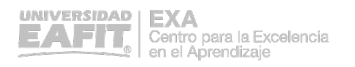

# ¡Gracias!

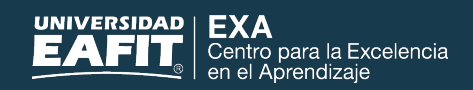